# **user Guide**

**Bluetooth module**

**as upgrade for**

**System Telephones** 

**st 40 sO and st 40 upO**

# **BT-Modul 40 Bedienungsanleitung**

**Bluetoothmodul**

**zum nachrüsten für**

**die systemtelefone**

**st 40 s0 und st 40 up0**

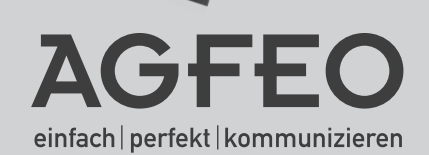

### **Gebrauchsbestimmungen**

Zum Betrieb eines BT-Modul 40 muß Ihr bestehendes Systemtelefon ST 40 S0 oder ST 40 Up0 über eine Firmware 3.0 oder höher verfügen! Wie ein Update an Ihrem ST 40 durchzuführen ist, entnehmen Sie bitte Seite 4.

Das digitale Systemtelefon ST 40 mit dem optionalen BT-Modul 40 ist zum Anschluß an einen internen ISDN-Bus oder einen Up0-Anschluss Ihrer AGFEO ISDN-Telekommunikationsanlage bestimmt.

Das ST 40 mit BT-Modul 40 können Sie an folgenden AGFEO ISDN-Telekommunikationsanlagen betreiben:

- ISDN-Telekommunikationsanlagen AS 151 plus, AS 181 plus, AS 181 plus EIB (nur S0-Variante ) ab Firmwareversion 8.4.
- ISDN-Telekommunikationsanlagen AS 281 All-In-One, AS 35, AS 35 All-In-One (nur S0-Variante ) ab Firmwareversion 8.4.
- ISDN-Telekommunikationsanlagen AS 40P (mit P 400-1), AS 4000 (mit P 400-1), AS 100 IT (mit P 400 IT) (S0- und Up0 Variante) ab Firmwareversion 8.4.
- ISDN-Telekommunikationsanlagen AS 43, AS 45, AS 200 IT (S0- und Up0 Variante) ab Firmwareversion 8.4.

Über Firmware-Upgrades informiert Sie Ihr qualifizierter AGFEO-Fachhändler. Sie können die aktuellen Firmwareversionen auch im Internet auf www.agfeo.de einsehen.

Eine Haftung der AGFEO GmbH & Co. KG für Schäden aus nicht bestimmungsgemäßem Gebrauch des digitalen Systemtelefons ist ausgeschlossen.

#### **Achtung:**

Sollten Sie zeitgleich ein BT-Modul 40 als auch ein A-Modul 40 in Ihrem ST 40 betreiben, beachten Sie bitte, dass Sie für diesen Modulausbau das optionale Netzteil (Identnummer 6100826) benötigen! Ist nur ein Modul gesteckt, wird dieses zusätzliche Netzteil nicht benötigt!

#### **Hinweis zur DHSG Schnittstelle am ST 40:**

Bitte beachten Sie, dass bei gestecktem BT-Modul 40 die kabelgebundene Headsetschnittstelle des ST 40 ausser Betrieb ist!

### Inhaltsverzeichnis

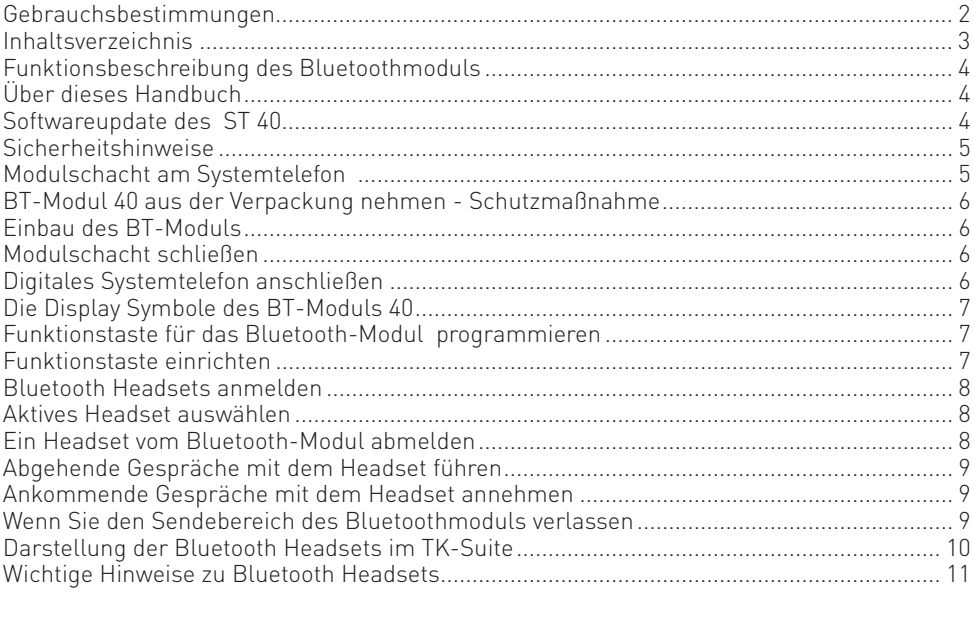

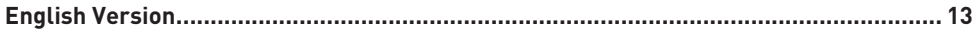

#### **Funktionsbeschreibung des Bluetoothmoduls**

Das Bluetooth Modul 40 dient der Anbindung von BT-Headsets an Ihr Systemtelefon und somit an Ihre AGFEO Telefonanlage. Bis zu 6 Bluetooth Headsets können Sie an Ihrem Systemtelefon anmelden, bis zu 18 können insgesamt an Ihrer TK-Anlage angemeldet werden. Pro Telefon kann jeweils nur ein Headset aktiv genutzt werden. Im TK-Suite steht Ihnen eine Übersicht über die angemeldeten Headsets zur Verfügung. In dieser Übersicht können Sie eindeutige Namen für die Headsets vergeben. Nachfolgend finden Sie eine Auflistung der unterstützten Funktion des BT Moduls 40. Die Profilbezeichnungen und die damit verbundenen Funktionen entsprechen der offiziellen internationalen Bluetooth Spezifikation:

Headset Profile, HSP (komplette Unterstützung)

Hands-Free Profile, HFP (Unterstützung ausgesuchter Funktionen)

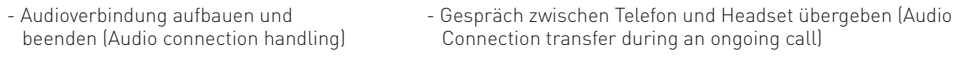

- Anruf annehmen (Accept an incoming call) Zuletzt gewählte Nummer anrufen (Place a call to the last
- 
- number dialed) - Anruf abweisen (Reject an incoming call) - Lautstärke vom Telefon aus einstellen (Remote audio volume control)
- Gespräch beenden (Terminate a call)

### **Über dieses Handbuch**

In diesem Handbuch sind Installation und Funktionsweise des BT-Moduls 40 im Systemtelefon ST 40 beschrieben. Ausführliche Erklärungen zu den Leistungsmerkmalen Ihres Systemtelefons und Ihrer TK-Anlage finden Sie in der Bedienungsanleitung des Systemtelefons und in der Bedienungsanleitung Ihrer TK-Anlage.

#### **Softwareupdate des ST 40**

Überprüfen Sie vor der Installation des BT-Moduls 40 die Software Version Ihres ST 40. Hat das Systemtelefon die Software Version 3.0 oder höher ist ein Softwareupdate nicht nötig. Müssen Sie ggf. für Ihr digitales Systemtelefon ein Softwareupdate vornehmen, so gehen Sie wie folgt vor:

stand.

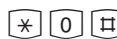

aufgelegt. Das Systemtelefon Systemtelefon ist nun im ist im Ruhezu-Servicemodus. **gleichzeitig** drücken. Das

SoftwareUpdate auswählen, indem Sie die Taste 1 drücken.

 $\stackrel{\mathbb{A}}{\rightleftharpoons}$   $\stackrel{\text{def}}{\longrightarrow}$   $\stackrel{\text{def}}{\longrightarrow}$   $\stackrel{\text{def}}{\longrightarrow}$   $\stackrel{\text{def}}{\longrightarrow}$   $\stackrel{\text{def}}{\longrightarrow}$   $\stackrel{\text{def}}{\longrightarrow}$   $\stackrel{\text{def}}{\longrightarrow}$   $\stackrel{\text{def}}{\longrightarrow}$   $\stackrel{\text{def}}{\longrightarrow}$   $\stackrel{\text{def}}{\longrightarrow}$   $\stackrel{\text{def}}{\longrightarrow}$   $\stackrel{\text{def}}{\longrightarrow}$   $\stackrel{\text{def}}{\longrightarrow}$   $\stackrel{\text{def}}{\longrightarrow}$   $\stackrel{\text$ Rufnummer des UpdateServers eingeben: 052144709950 Ggf. zuerst eine "0" zur Amtsholung eingeben, wenn keine spontane Amtsholung eingestellt ist: 0052144709950

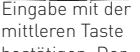

bestätigen. Der UpdateServer wird angewählt und der Updatevorgang beginnt.

Das Update ist nach ca. 90 Sekunden geladen. Ihr Systemtelefon meldet sich an der TK-Anlage neu an. Beim Starten wird der aktuelle Softwarestand im Display angezeigt. Damit ist der Updatevorgang abgeschlossen.

#### **sicherheitshinweise**

- Während eines Gewitters dürfen Sie die Anschlußleitung des Systemtelefons nicht anschließen und nicht lösen.
- Verlegen Sie die Anschlußleitung des Systemtelefons so, daß niemand darauf treten oder stolpern kann.
- Achten Sie darauf, daß keine Flüssigkeit ins Innere des Systemtelefons gelangt. Kurzschlüsse können die Folge sein.
- Vor dem Öffnen des Modulschachts am Systemtelefon den Westernstecker des Anschlusskabels aus der Dose ziehen!
- Trennen Sie zwingend eine eventuelle Verbindung mit einem Netzteil!

Zum Lösen des Anschlusskabels drücken Sie (ggf. mit einem kleinen Schraubendreher) den Rasthaken des Westernsteckers in Richtung Steckerkörper und ziehen gleichzeitig den Stecker am Kabel heraus.

#### **modulschacht am systemtelefon**

Zum Öffnen des Modulschachts an der Unterseite des Systemtelefons drücken Sie den Riegel des Deckels zusammen und klappen dabei den Deckel auf. Nehmen Sie den Deckel ab.

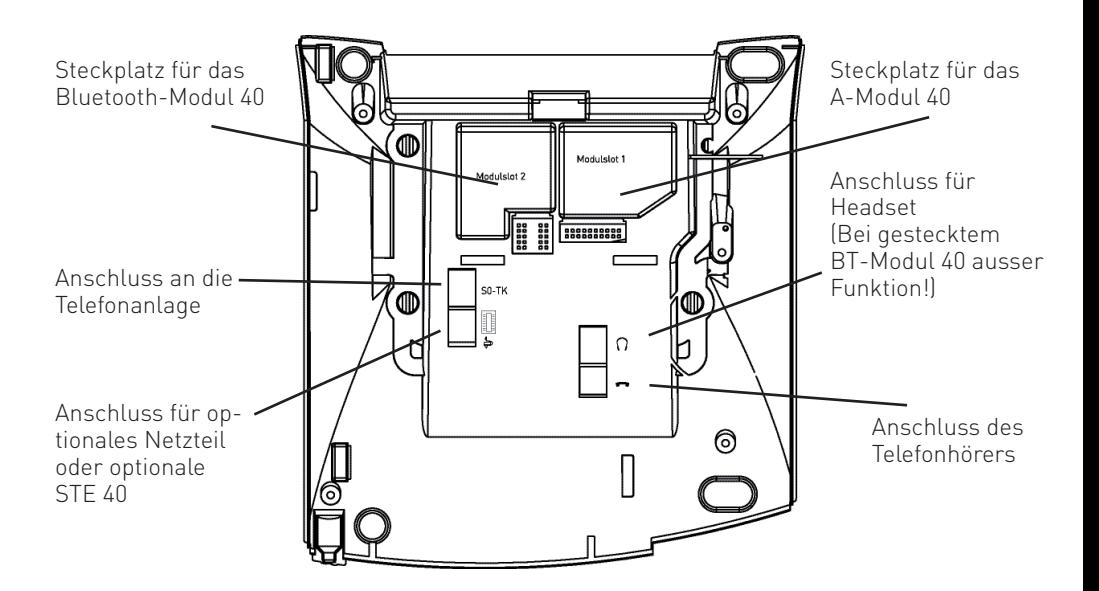

#### **Bt-modul 40 aus der Verpackung nehmen - schutzmaßnahme**

Bevor Sie das BT-Modul 40 aus der Verpackung nehmen und in das Systemtelefon einstecken, berühren Sie mit dem Finger kurzzeitig den leitfähigen Teil einer Wasserleitung oder Zentralheizung. Sie leiten dadurch eine mögliche elektrostatische Ladung ab und schützen so die elektrostatisch gefährdeten Bauelemente des BT-Moduls und des Systemtelefons.

#### **einbau des Bt-moduls**

- Setzen Sie das Modul, Steckerleiste nach unten, wie auf dem Bild dargestellt in den Modulschacht ein.
- Führen Sie das Modul vorsichtig nach unten, bis die Steckverbinder greifen.
- Drücken Sie das Modul bis zum Anschlag nieder.

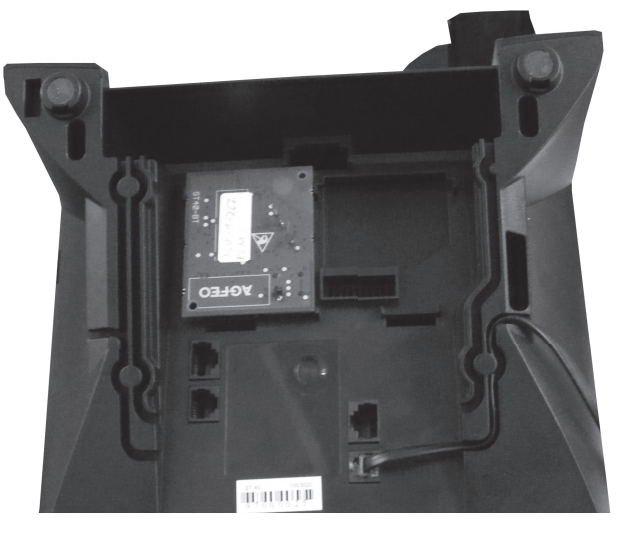

#### **modulschacht schließen**

- Setzen Sie den Deckel mit den beiden Haltenasen in die Halteschlitze.
- Drücken Sie den Deckel herunter, bis der Riegel hörbar einrastet.

### **Digitales systemtelefon anschließen**

Verbinden Sie Ihr Systemtelefon mit dem internen S0-Bus (mit dem Up0 Anschluß) Ihrer TK-Anlage. Ihr Systemtelefon meldet sich an der TK-Anlage neu an.

#### **Die Display symbole des Bt-moduls 40**

Der Betriebszustand des BT-Moduls 40 ist einfach am Display Ihres Systemtelefons abzulesen. Ist nur das BT-Modul 40 installiert und kein Headset angemeldet, wird ihnen nichts angezeigt. Ist ein Headset angemeldet, das aber nicht aktiv geschaltet ist, wird Ihnen das Bluetooth Symbol  $|\mathbf{\hat{x}}|$  im Display angezeigt.

Besteht eine aktive Verbindung zu einem Headset, ist also ein Headset betriebsbereit, wird das Symbol invertiert:

#### **Funktionstaste für das Bluetooth-modul programmieren**

Zur einfachen und schnellen Bedienung Ihrer Bluetooth-Erweiterung programmieren Sie am Systemtelefon eine Funktionstaste "Headset".

Sind Sie mit einem Headset verbunden, dient die Taste dazu, eine abgehende Wahl einzuleiten, Gespräche anzunehmen und Gespräche zu beenden. Besteht keine Verbindung zu einem Headset, wird mit dieser Taste die Geräteliste aufgerufen.

Wählen Sie zum Programmieren dieser Funktion eine Funktionstaste in der 1. Tastenebene aus. Den Funktionstasten der 1. Ebene sind Leuchtdioden (LED) zugeordnet, die den Zustand der Funktion anzeigen.

#### **Funktionstaste einrichten**

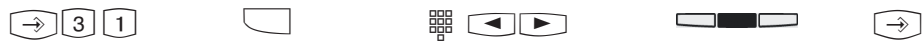

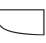

Programmierung einleiten

Funktionstaste drücken, deren Funktion Sie ändern wollen

Anfangsbuchstaben des Namens der Funktion eingeben, z.B. "H" für "Headset" oder mit den Pfeiltasten vorwärts oder rückwärts blättern, bis die gewünschte Funktion angezeigt wird.

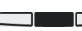

stätigen

Auswahl be-Programmierung beenden

#### **Bluetooth Headsets anmelden**

Mit den folgenden Schritten können Sie ein Bluetooth Headset an Ihrem Bluetooth Modul anmelden.

- 1. Starten Sie den Anmeldemodus Ihres Bluetooth Headsets wie in der Anleitung des Headsets beschrieben.
- 2. Schalten Sie das Bluetooth Modul in den Anmeldemodus:

#### $\boxed{\rightarrow}$  2 6 1

Der Anmeldemodus des Bluetooth Moduls wird für 15 Sekunden aktiviert.

Wird in dieser Zeit kein Bluetooth Headset gefunden, wird dies im Display Ihres ST 40 angezeigt. Wird ein oder mehrere Headset(s) gefunden, so wählen Sie das anzumeldende Headset mit den Pfeiltasten aus und bestätigen Sie mit "anmelden".

Nach erfolgreicher Anmeldung erhalten Sie eine Bestätigung im Display Ihres ST 40. Durch das invertierte Bluetooth Symbol wird Ihnen angezeigt, dass das Headset aktiv ist.

#### **Aktives Headset auswählen**

Wenn Sie mehrere Headsets an Ihrem BT-40 Modul angemeldet haben, können Sie das Gewünschte einfach auswählen, in dem Sie die Geräteliste aufrufen.

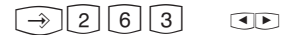

 $\Box$ 

Geräteliste aufrufen

Headset mit den Pfeiltasten auswählen und mit "verbinden" bestätigen.

Sind Sie bereits mit einem anderen Headset verbunden, wird diese Verbindung automatisch gelöst, bevor eine Verbindung zu einem anderen Headset hergestellt wird.

Ist mindestens ein Headset angemeldet, aber nicht verbunden, so wird bei Betätigung der "Headset"-Taste automatisch die Geräteliste aufgerufen. Sie können dann das Headset mit den Pfeiltasten auswählen und verbinden.

#### **Ein Headset vom Bluetooth-Modul abmelden**

Sollten Sie ein Headset nicht mehr benutzen, können Sie dessen Anmeldung im Bluetooth Modul löschen und so das Headset vom Bluetooth Modul dauerhaft abmelden.

 $(3)262$  CD

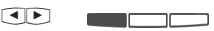

Programmierung starten

Headset mit den Pfeiltasten auswählen und mit "löschen" bestätigen.

#### **Abgehende Gespräche mit dem Headset führen**

Wählen Sie die gewünschte Rufnummer bei aufgelegtem Hörer und nehmen Sie mit der am Systemtelefon eingerichteten Funktionstaste "Headset" ab.

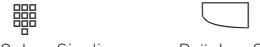

Geben Sie die gewünschte Rufnummer ein Drücken Sie die "Headset" Taste, um das Gespräch zu beginnen

#### **Achtung:**

Bitte beachten Sie, dass Sie abgehende Gespräche grundsätzlich nicht über die Funktionstaste an einem Bluetooth-Headset starten können. Abgehende Rufe können nur mit der Funktionstaste am ST 40 initiiert werden.

#### **Ankommende Gespräche mit dem Headset annehmen**

 $\Box$ 

Ihr Telefon klingelt, auch in Ihrem Headset wird der Ruf signalisiert. Sie haben zwei Möglichkeiten das Gespräch anzunehmen:

- 1.Drücken Sie die "Headset" Taste an Ihrem Systemtelefon, um das Gespräch anzunehmen.
- 2.Drücken Sie die Funktionstaste an Ihrem Headset, wie in der Anleitung Ihres Headsets beschrieben, um das Gespräch anzunehmen.

#### **Wenn Sie den Sendebereich des Bluetoothmoduls verlassen**

Verlassen Sie den Sendebereich und kehren Sie innerhalb der Timeout Zeit Ihres Headsets zurück, bleibt das Headset mit dem BT-Modul 40 verbunden. Überschreiten Sie diese Timeout Zeit, so müssen Sie die Verbindung mit dem Headset anschließend wieder herstellen. Sie können den Zustand am Bluetooth Symbol im Display Ihres ST 40 erkennen. Verbinden Sie das Headset wieder mit dem BT-Modul 40, indem Sie das Headset in der Geräteliste auswählen und auf "verbinden" drücken. Um die Geräteliste aufzurufen, drücken Sie in diesem Fall einfach die "Headset" Taste an Ihrem Systemtelefon.

Beachten Sie dabei bitte, dass die Timeout Zeit nicht genormt ist und sich von Headset zu Headset unterscheiden kann.

Die Verbindung wird automatisch nach 10 Sekunden beendet,

- wenn Sie den Sendebereich Ihres Bluetoothmoduls verlassen, während Sie ein Gespräch mit dem Headsetmodul führen.
- wenn die Verbindung des BT-Moduls 40 mit dem Headset auf Grund von Störungen abbricht.
- wenn die Verbindung des BT-Moduls 40 mit dem Headset auf Grund eines nachlassenden Akkus abbricht.

Wenn Sie innerhalb dieser 10 Sekunden den Hörer an Ihrem Telefon abnehmen, können Sie das Gespräch über den Hörer weiterführen.

#### **Darstellung der Bluetooth headsets im tK-suite**

Im TK-Suite Set (> Version 4.2.12) können Sie unter dem Punkt

"Telefon-Einstellungen/Systemtelefon-Bluetooth" alle angemeldeten Bluetooth Headsets einsehen. In der ersten Spalte sehen Sie die eindeutige Adresse jedes Bluetooth Headsets, in der zweiten Spalte den automatisch übermittelten/gesetzten Namen des Headsets und in der dritten Spalte das Systemtelefon, an dem das Headset angemeldet ist. Um die Headsets in Ihrer Geräteliste am Telefon besser unterscheiden zu können, ist es empfehlenswert, jedem Headset einen eindeutigen Namen zuzuordnen.

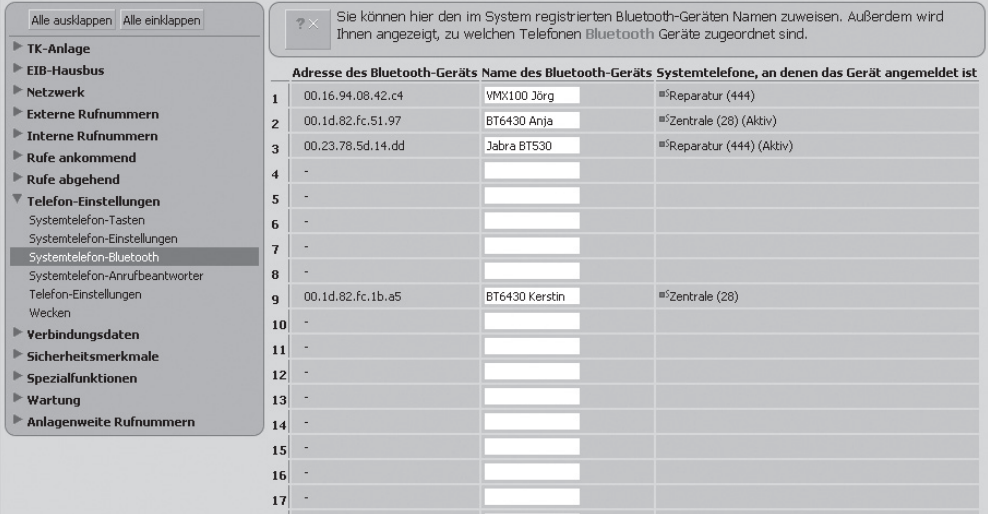

#### **Wichtige Hinweise zu Bluetooth Headsets**

Bitte beachten Sie,

- dass sich die Gesprächsqualität je nach Art und Qualität des verwendeten Bluetooth Headsets stark unterscheiden kann. AGFEO empfiehlt das AGFEO Headset 6430 BT.
- dass in Abhängigkeit der verwendeten Headsets die Bedienung verschiedener Funktionen und der Funktionsumfang variieren können.
- dass jedes Headset einen Timer hat, der anläuft sobald sich das Headset aus dem Funkbereich des Senders (BT-Modul 40, eventuell Handy) entfernt. Wird der Funkbereich wieder betreten, so lange der Timer läuft, verbindet sich das Headset automatisch wieder mit dem Sender. Nach Ablauf des Timers wird diese Verbindung nicht mehr automatisch durchgeführt, ein manuelles Verbinden ist notwendig (dies gilt auch für Handys). Dieser Timer kann je nach Headset variieren!
- dass es in Abhängigkeit vom verwendeten Headset bei 2 aktiven Anmeldungen (z.B. Telefon und Handy), bei zeitgleichen oder aufeinanderfolgenden Rufen dazu kommen kann, dass die bestehende Signalisierung des ankommenden Rufes am Bluetooth Headset abgeschaltet wird! Durch Abnehmen am Headset wird im Regelfall der erste ankommende Ruf entgegen genommen. Dieses Verhalten ist in den Headsets und der Bluetooth-Technik als solches und nicht im BT-Modul 40 begründet! Die Nutzung der Headset-Taste am Systemtelefon bleibt von diesem Verhalten unberührt.
- dass die Lautstärkeregelung des Headsets herstellerabhängig ist. Die Darstellung der Lautstärkeregelung im Display des Systemtelefons ist in seinen Schritten auf das Systemtelefon angepasst. Das Headset selbst kann eine feinere Einstellung haben als im Display dargestellt!
- dass bei aktiven Gesprächen die Lautstärkeregelung sowohl über die Plus-Minus Tasten am Headset als auch über die Plus-Minus Tasten am Systemtelefon erfolgen kann.

### **Terms of use**

To operate the BT-Module 40, your existing ST 40 SO or ST 40 UpO system telephone must be running firmware 3.0 or higher!

Please refer to Page 15 for information on how to perform an update of your ST 40.

The ST 40 digital system telephone with the optional BT-Module 40 is intended for connection to an internal ISDN bus or an UpO port on your AGFEO ISDN telecommunications system.

The ST 40 with BT-Module 40 can be operated on the following AGFEO ISDN telecommunications systems:

- ISDN telecommunications systems AS 151 plus, AS 181 plus, AS 181 plus EIB (SO variant only) from firmware version 8.4.
- ISDN telecommunications systems AS 281 All-In-One, AS 35, AS 35 All-In-One (SO variant only) from firmware version 8.4.
- ISDN telecommunications systems AS 40P (with P 400-1), AS 4000 (with P 400-1), AS 100 IT (with P 400 IT) (SO and UpO variant) from firmware version 8.4.
- ISDN telecommunications systems AS 43, AS 45, AS 200 IT (SO and UpO variant) from firmware version 8.4.

You can find out about firmware upgrades from your qualified AGFEO dealer. You can also check the current firmware versions on the Internet at www.agfeo.de.

Liability on the part of AGFEO GmbH & Co. KG with respect to damages caused by improper use of the digital system telephone is excluded.

#### **CAUTION:**

If you are operating a BT-Module 40 as well as an A-Module 40 in your ST 40 at the same time, note that you will need the optional power supply for this module expansion! This additional power supply will not be needed if only one module is installed!

#### **NOTE ON DHSG INTERFACE ON ST 40:**

Note that when the BT-Module 40 is installed, the wired headset interface of the ST 40 will be out of service!

### **Table of Contents**

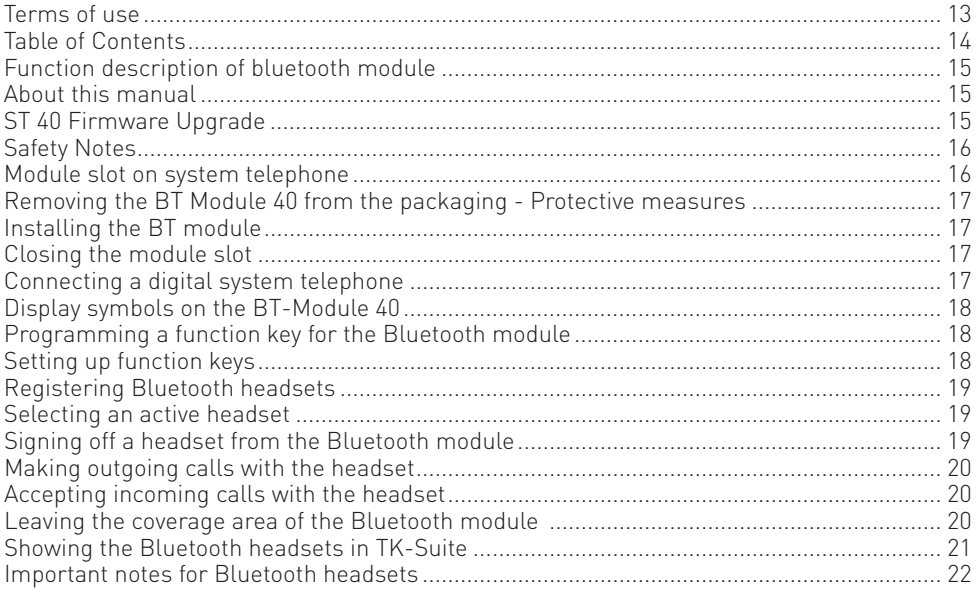

#### **Function description of bluetooth module**

The Bluetooth Module 40 is used for connecting BT headsets to your system telephone and therefore to your AGFEO telephone system. You can register up to six Bluetooth headsets on your system telephone while up to 18 in total can be registered on your telecommunications system. Only one headset can be used actively per telephone. An overview of registered headsets can be found in TK Suite. You can assign unique names for the headsets in this overview. A list of the supported BT Module 40 functions is provided below. The profile names and the associated functions correspond to the official international Bluetooth specification:

Headset Profile, HSP (fully supported)

Hands-Free Profile, HFP (support of selected functions)

- 
- Audio connection handling Audio Connection transfer during an ongoing call
- Accept an incoming voice call Place a call to the last number dialed
- Reject an incoming voice call Remote audio volume control
- Terminate a call

#### **About this manual**

This manual describes the installation and operation of the BT Module 40 in ST 40 system telephones. You will find detailed explanations of the features of your system telephone and your telecommunications system in the user manual for the system telephone and in the user manual for your telecommunications system.

### **ST 40 Firmware Upgrade**

Prior to installing the BT-Module 40, check the software version of your ST 40. If the system telephone is Version 3.0 or higher, a software update is not required. If you have to perform a software update for your digital system telephone, proceed as follows:

is idle.

on hook. The sy-  $\left(\mathbb{R},\mathbb{O},\mathbb{H}\right)$  at the same time. stem telephone The system telephone is now in service mode.

Select the SoftwareUpdate by pressing the

button  $\overline{n}$ .

<sup>4</sup><br>The receiver is Press the key combination Select the Enter the phone number Confirm y Enter the phone number for the update server: 004952144709950 First enter a "0" if necessary to get an outside line if this is not set up spontaneously: 0004952144709950"

Confirm your input

with the middle key. The update server is selected and the update process is started.

The update is loaded after approx. 90 seconds. Your system telephone registers again with the telecommunications system. The current software version is shown on the display at startup. The update process is now complete.

#### **safety notes**

- Do not connect or unplug the power supply cable for the system telephone during a storm.
- Lay the power supply cable for the system telephone such that nobody can step on or trip over it.
- Make sure that no liquids can enter the interior of the system telephone. This can result in short circuits.
- Before opening the module bay on the system telephone, remove the Western plug on the power supply cable from the socket!
- Any connections to power supplies must be unplugged.

To remove the power supply cable, press (using a small screwdriver) the latching hook on the Western plug in the direction of the connector body and at the same time unplug the cable connector.

#### **module slot on system telephone**

To open the module slot on the bottom of the system telephone, press the catch for the cover and open the cover. Remove the cover.

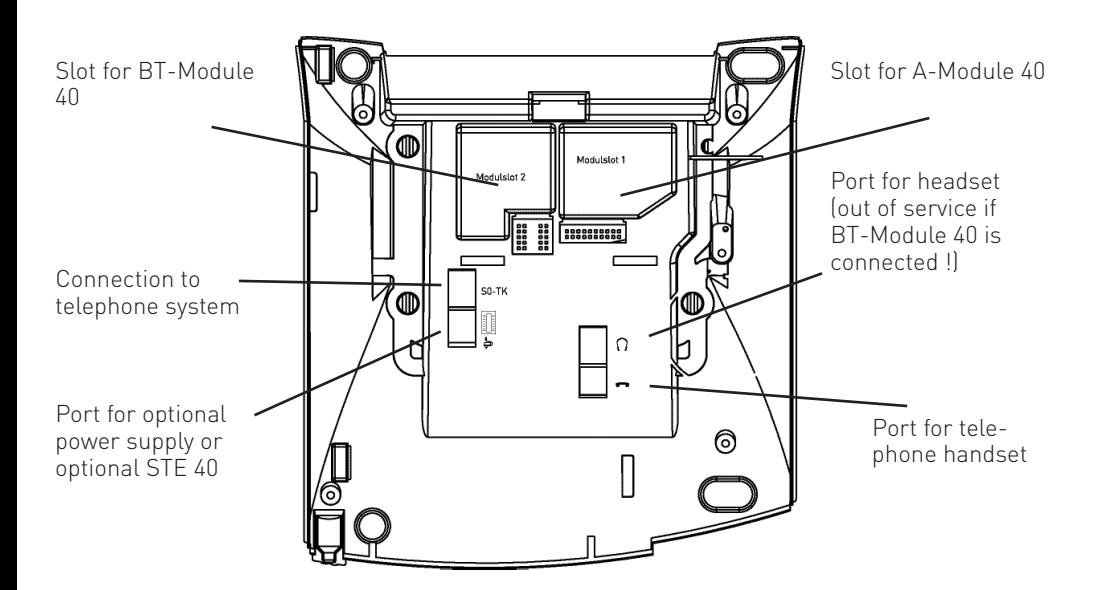

#### **removing the Bt-module 40 from the packaging - Protective measures**

Before removing the BT-Module 40 from the packaging and installing it in the system telephone, briefly touch the conductive part of a water pipe or central heating with your finger. This dissipates any possible electrostatic charge and in so doing protects the electrostatically sensitive components of the BT-Module 40 and the system telephone.

#### **installing the Bt-module 40**

- Insert the module with the edge connector facing downward into the module bay as shown in the picture.
- Carefully lower the module until the plug connectors engage.
- Press down the module until it comes to a stop.

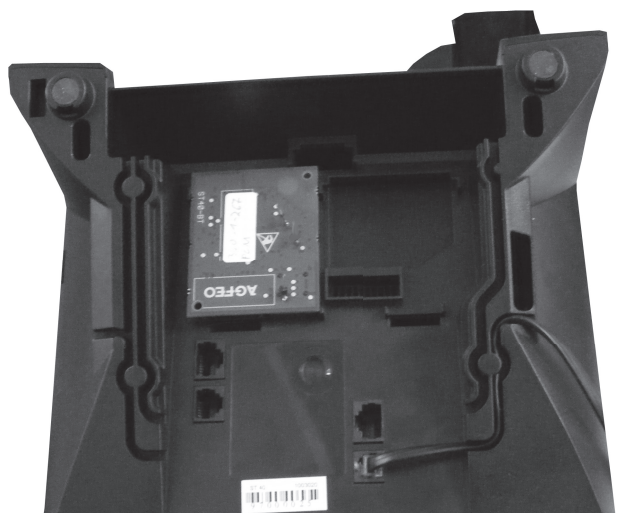

#### **closing the module bay**

- Place the cover with the two retaining lugs into the retaining slot.
- Press down the cover until the catch clicks audibly into place.

#### **connecting a digital system telephone**

Connect your system telephone to the internal SO bus (with the UpO port) on your telecommunications system. Your system telephone registers again with the telecommunications system.

#### **Display symbols on the Bt-module 40**

The operating status of the BT Module 40 can be identified easily on the display of your system telephone. If only the BT Module 40 is installed and no headset is registered, nothing will be displayed. If a headset is registered but not set to active, the Bluetooth symbol  $|\mathbf{\hat{x}}|$  will be shown on the display.

If there is an active connection to a headset, in other words if a headset is operational, the symbol will be inverted:

#### **Programming a function key for the Bluetooth module**

To enable simple and fast operation of your Bluetooth add-on, you can program a "Headset" function key on the system telephone.

If you are connected with a headset, the key is used to initiate an outgoing call, accept calls and end calls. If there is no connection to a headset, the device list is invoked with this key.

Choose a function key at the first key level to program this function. The level 1 function keys are assigned LEDs that show the status of the function.

### **setting up function keys**

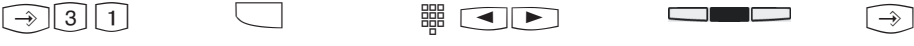

Start programming Press the function key, whose function you want to change

Enter the start letter of the name of the function, e.g. "H" for "Headset" or use the arrow keys to scroll forwards or backwards until the required function is displayed.

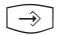

Confirm your Terminate proselection gramming

#### **Registering Bluetooth headsets**

You can register a Bluetooth headset on your Bluetooth module in the following steps.

- 1. Start registration mode on your Bluetooth headset as described in the instructions for the headset.
- 2. Switch the Bluetooth module to registration mode.

### $\boxed{\rightarrow}$  261

Registration mode of the Bluetooth module is activated for 15 seconds.

If no Bluetooth headset is found in this time, this is shown on the display of your ST 40. If one or more headset(s) are found, select the registering headset using the arrow keys and confirm with "pair".

Once the headset has been successfully registered, you will receive confirmation on the display of your ST 40. The inverted Bluetooth symbol shows you that the headset is active.

#### **Selecting an active headset**

If you have registered several headsets on your BT Module 40, you can select the one you require by invoking the device list.

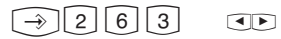

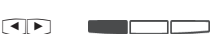

Invoke the device list

Select the headset using the arrow keys and confirm with "Connect"

If you are already connected to a different headset, this connection is released automatically before a connection is set up to a different headset.

If at least one headset is registered but not connected, the device list is invoked automatically when the "Headset" key is pressed. You can then select the headset using the arrow keys and set up the connection.

#### **Signing off a headset from the Bluetooth module**

If you are no longer using a headset, you can delete its registration in the Bluetooth module and in this way permanently sign off the headset from the Bluetooth module.

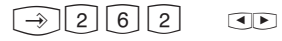

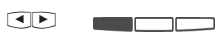

Start programming

Select the headset using the arrow keys and confirm with "Delete"

#### **Making outgoing calls with the headset**

Dial the desired phone number when the handset is on-hook and use the "Headset" function key on the system display to go off-hook.

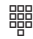

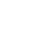

phone number

**ENDER**<br>Enter the desired Press the "Headset" key to start the call

#### **CAUTION:**

Note that you cannot start outgoing calls using the function key on a Bluetooth headset. Outgoing calls can only be initiated with the function key on the ST 40.

#### **Accepting incoming calls with the headset**

 $\Box$ 

Your phone rings and the call is also signaled on your headset. You have two options for accepting a call:

- 1. Press the "Headset" key on your system telephone to accept the call.
- 2. Press the function key on your headset as described in the instructions for your headset in order to accept the call.

#### **Leaving the coverage area of the Bluetooth module**

If you leave the coverage area and return within the timeout time of your headset, the headset remains connected to the BT-Module 40. If you exceed this timeout time, then you have to set up the connection to the headset again. You can check the status with the Bluetooth symbol on the display of your ST 40. Connect the headset again to the BT-Module 40 by selecting the headset in the device list and pressing "Connect". To call up the device list, simply press the "Headset" key this time on your system telephone.

Please note that the timeout time is not standardized and may vary from headset to headset.

The connection will be terminated automatically after 10 seconds,

- if you leave the coverage area of your Bluetooth module while you are making a call with the headset.
- if the connection between the BT-Module 40 and the headset aborts because of errors.
- If the connection between the BT-Module 40 and the headset aborts because of a weak battery.

If you lift the receiver on your telephone within these ten seconds, you can continue the call via the handset.

#### **showing the Bluetooth headsets in tK-suite**

You can see all registered Bluetooth headsets in the TK-Suite Set

(> Version 4.2.12) under the "Phone Settings/System Phone Bluetooth" option. The first column shows the unique address of every Bluetooth headset, the second column shows the automatically identified/defined name of the headset and the third column the system telephone on which the headset is registered. In order to identify the headsets in your

device list more clearly on the telephone it is recommended to assign every headset a unique name.

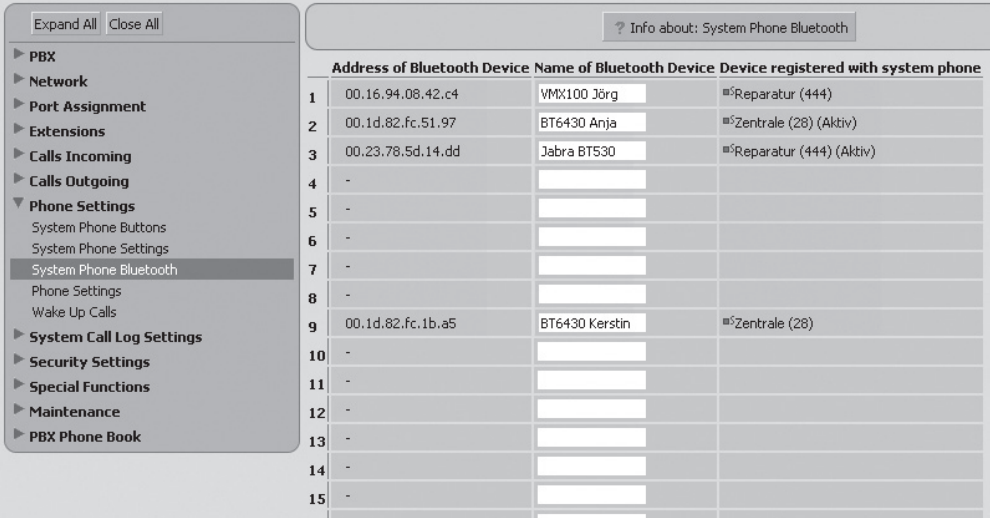

#### **Important notes for Bluetooth headsets**

Please remember:

- The call quality can vary considerably depending on the type and quality of the Bluetooth headset used. AGFEO recommends the AGFEO Headset 6430 BT.
- Use of various functions as well as the functional scope may vary depending on the headsets used.
- Every headset has a timer that starts as soon as the headset is removed from the wireless range of the transmitter (BT-Module 40, possibly mobile phone). Once the wireless range is entered again and as long as the timer is running, the headset connects automatically again to the transmitter. When the timer expires, this connection is no longer set up automatically, rather the connection has to be set up manually (this also applies for mobile phones). This timer can vary according to headset!
- Depending on the headset used, it may happen if there are two active registrations (e.g. telephone and mobile phone) and two calls arrive simultaneously or in succession that the existing signaling of the incoming call is disabled on the Bluetooth headset! By going off hook on the headset, the first incoming call is generally accepted. This behavior is because of the headsets and the Bluetooth technology as such and not because of the BT-Module 40! Use of the headset key on the system telephone remains unaffected by this behavior.
- The volume control on the headset is vendor neutral. The volume control shown on the display of the system telephone is adapted incrementally to the system telephone. The headset itself can be more finely adjusted than shown on the display!
- When calls are active, the volume can be controlled both using the Plus/Minus keys on the headset and using the Plus/Minus keys on the system telephone.

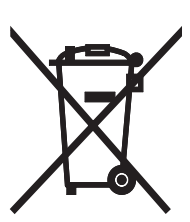

Die auf dem Produkt angebrachte durchkreuzte Mülltonne bedeutet, dass das Produkt zur Gruppe der Elektro- und Elektronikgeräte gehört. In diesem Zusammenhang weist die europäische Regelung Sie an, Ihre gebrauchten Geräte

- den Verkaufsstellen im Falle des Kaufs eines gleichwertigen Geräts
- den örtlich Ihnen zur Verfügung gestellten Sammelstellen (Wertstoffhof, Sortierte Sammlung usw.)

zuzuführen.

So beteiligen Sie sich an der Wiederverwendung und der Valorisierung von Elektrik- und Elektronik-Altgeräten, die andernfalls negative Auswirkungen auf die Umwelt und die menschliche Gesundheit haben könnten.

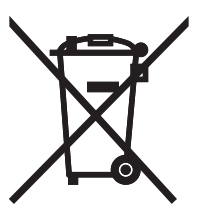

The crossed out wheeled bin on the product means that this belongs to the group of Electro- and electronic apparatus.

In this context you are directed by the European regulation to dispose of used apparatu - at the point of buying an item of equal proportion / value

- at the local available collection point for disposal

With this you will participate in the reuse of material and valorisation of disused electricand electronic apparatus, which otherwise could be a health hazard and be negative to environment.

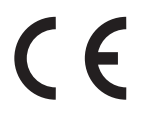

Identnr. 1102276 Änderung und Irrtum vorbehalten. Right of modification and error reserved.

AGFEO GmbH & Co. KG Gaswerkstr. 8 D-33647 Bielefeld Internet: http://www.agfeo.de http://www.agfeo.com

Printed in Germany 0104